## <監査調書の記入方法>

①「質問項目」のシートを選択します。

②該当する施設種のフィルターを選択します。(▼ マークをクリック)

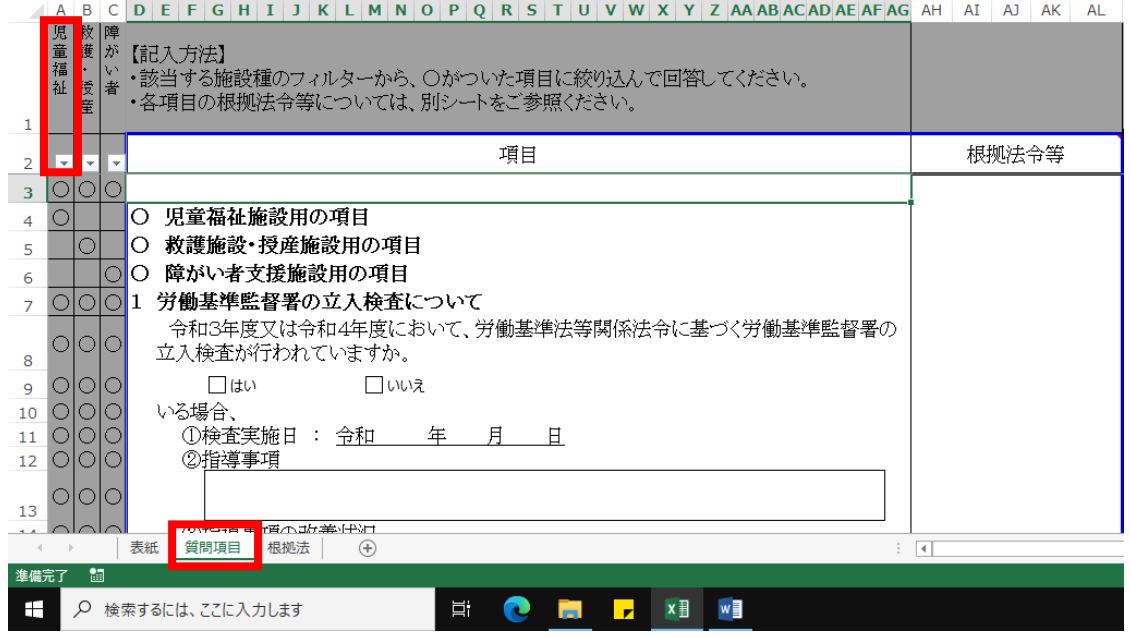

③「○」のみにチェックをし、「OK」をクリックします。

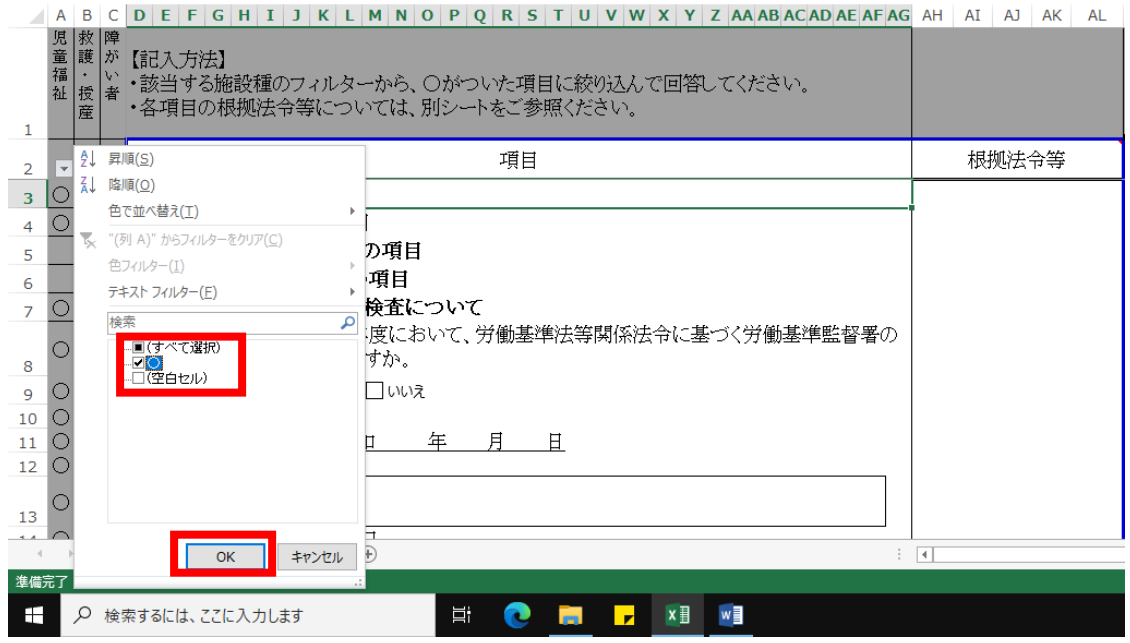

④質問項目が絞り込まれるので、該当する施設種の項目になっているか確認してください。

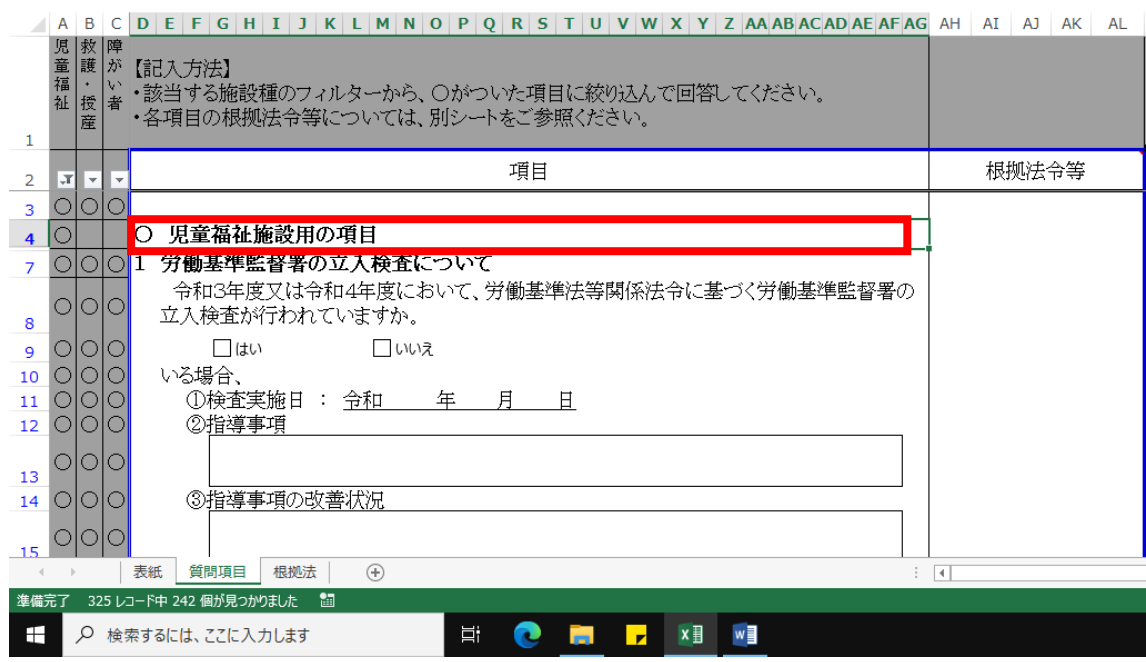

⑤表示された質問項目に回答してください。

※フィルターの解除方法

①解除したい施設種のフィルターを開きます。

②「○○からフィルターをクリア」をクリックします。

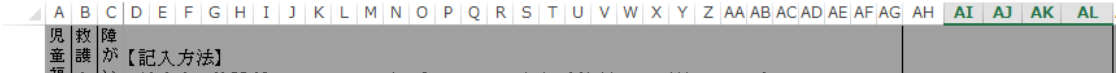

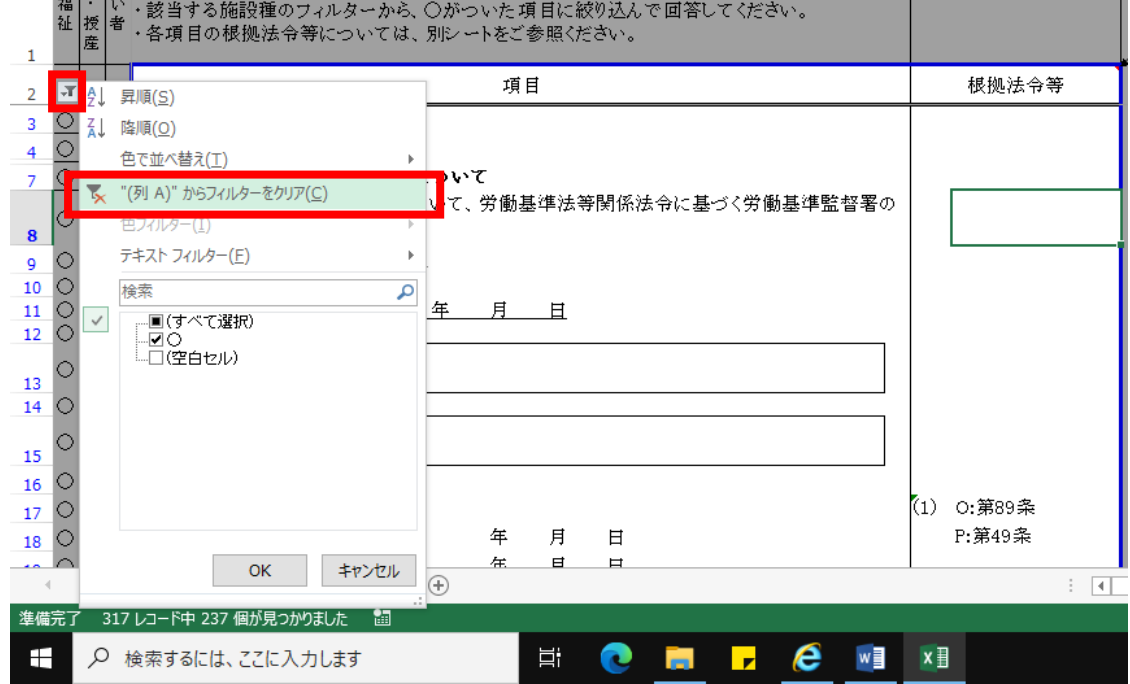

## ※根拠法令等について

・各質問項目について、参考として根拠となる法令等を記載しています。

・「記号:該当する条項」の形で記載しています。

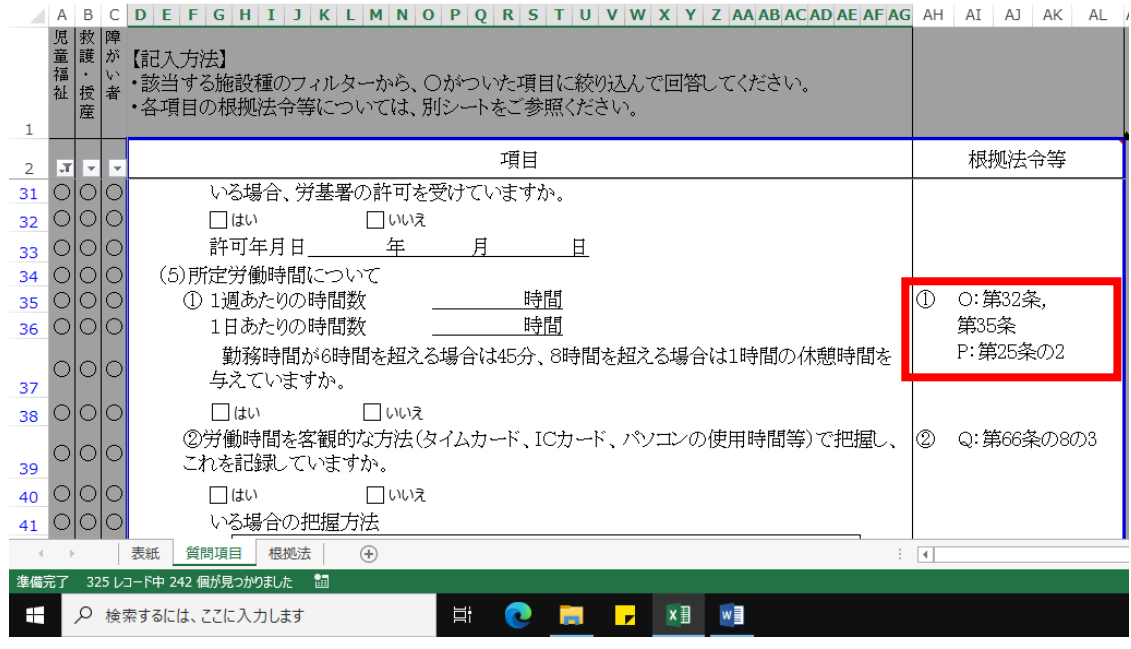

・関係する法令等を、「根拠法」シートにまとめておりますので、該当する記号の法令等を 必要に応じてご確認ください。

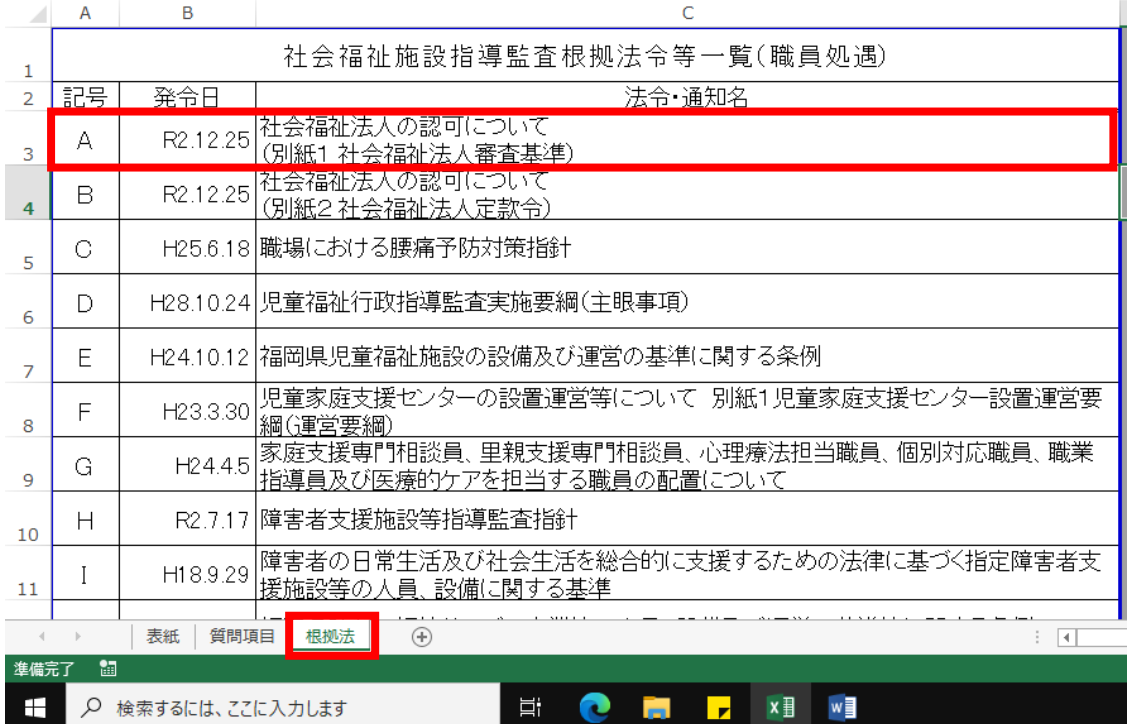